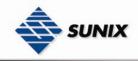

SUNIX Co., Ltd. TEL : +886-2-8913-1987 Email : info@sunix-ncci.com.tw

# USER'S MANUAL

# Industrial Device Server IDS-3042 Wire Series

Ver. 1.0, Jan. 2008

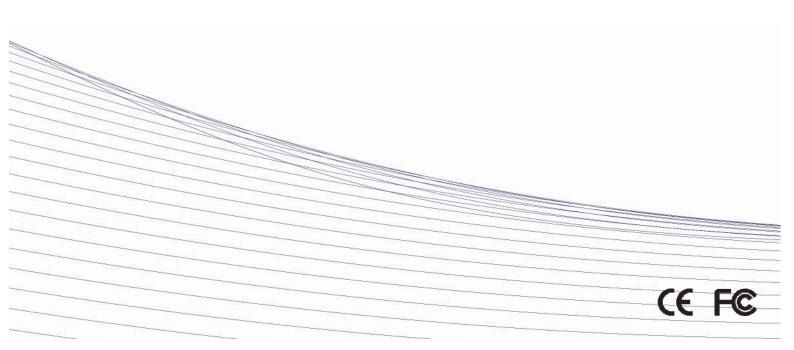

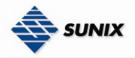

# **Table of Content**

| 1. Getting         | to Kno  | w Your Device Server                    | 3 |
|--------------------|---------|-----------------------------------------|---|
| 1.1                |         | About the IDS-3042 Serial Device Server | 3 |
| 1.2                |         | Software Features                       | 3 |
| 1.3                |         | Hardware Features                       | 3 |
| 2. Hardwar         | e Insta | Ilation                                 |   |
| 2.1                |         | Install IDS-3042 on DIN-Rail            | 4 |
|                    | 2.1.1   | Mount IDS-3042 on DIN-Rail              | 4 |
| 2.2                |         | Wall Mounting Installation              | 5 |
|                    | 2.2.1   | Mount IDS-3042 on wall                  | 5 |
| 3. Hardwar         | e Over  | view                                    |   |
| 3.1                |         | Front Panel                             | 7 |
| 3.2                |         | Front Panel LEDs                        |   |
| 3.3                |         | Serial Ports                            | 8 |
| 3.4                |         | Bottom Panel                            | 9 |
| 3.5                |         | Rear Panel                              | 9 |
| 4. Cables          |         |                                         | 0 |
| 4.1                |         | Ethernet Cables                         | 0 |
| 5. Managen         | nent Ir | 1 terface                               | 1 |
| 5.1                |         | IDS-Tools                               | 1 |
|                    | 5.1.1   | INSTALL IDS-TOOLS                       | 1 |
|                    | 5.1.2   | Using IDS-Tools                         | 1 |
|                    |         | 5.1.2.1 Explore IDS device servers      | 1 |
|                    |         | 5.1.2.2 Configure IDS device servers    | 2 |
|                    |         | 5.1.2.3 Configure serial port           | 6 |
| 5.2                |         | Configuration by Web Browser            | 1 |
|                    | 5.2.1   | CONNECT TO THE WEB PAGE                 | 1 |
|                    |         | 5.2.1.1 System                          | 2 |
|                    |         | 5.2.1.2 Port serial setting             | 3 |
|                    |         | 5.2.1.3 Management                      | 7 |
|                    |         | 5.2.1.4 Save/Reboot                     | 0 |
| 5.3                |         | Configuration by SSH Console            | 0 |
|                    | 5.3.1   | CONNECT TO IDS                          | 0 |
| <u>6.</u> Technica | l Spec  | ifications                              | 1 |

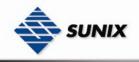

## **Getting to Know Your Device Server**

#### 1.1 About the IDS-3042 Serial Device Server

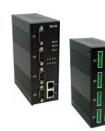

4-Port Series is an innovative 4 ports RS232/422 /485 to 2 ports LAN device server with optional isolation RS-422/485 serial ports and one P.O.E. PD Ethernet port. Users are able to configure IDS-3042 by IDS-Tools via LAN port. IDS-3042 offers many powerful features for HW & SW redundant functions. When the connection between master-link and LAN fails, the IDS-3042 can automatically switch to another LAN port within 10mS, and still guarantees a non-stop connection. IDS-3042 also supports switch mode, users can use Daisy Chain to reduce the usage of Ethernet switch ports. Secondly, the IDS-3042 can simultaneously transfer data into 5 host PCs. This feature can assure all critical data that saved in

different host PCs to avoid Ethernet break or host PCs failure. Thirdly, the IDS-3042 provides dual redundant power inputs on terminal block. IDS-3042 also provides NAT pass through function so that users are able to manage IDS-3042 inside or outside the NAT router. It is easy for different IP domain users to use IDS-3042. Therefore, IDS-3042 is the best communication solution for wireless application of quad-port serial devices.

#### 1.2 Software Features

- Redundant Dual Ethernet Ports: Recovery time < 10ms</p>
- Switch Mode Supported: Daisy Chain support to reduce usage of switch ports
- NAT-pass through: User can manage IDS-3042 through NAT router
- Redundant Power Inputs: 12~48VDC on terminal block
- Redundant multiple host devices: 5 simultaneous in Virtual COM, TCP Server, TCP Client mode, UDP
- Secured Management by HTTPS and SSH
- Versatile Modes: Virtual Com, Serial Tunnel, TCP Server, TCP Client, UDP
- Event Warning by Syslog, Email, SNMP trap, Relay and Beeper
- Various Windows O.S. supported: Windows NT/2000/ XP/ 2003/VISTA

#### 1.3 Hardware Features

- Redundant Power Inputs: 12~48 VDC on terminal block and power jack
- Operating Temperature: -10 to 60°C
- Storage Temperature: -20 to 85°C
- Operating Humidity: 5% to 95%, non-condensing
- Casing: IP-30
- 2 10/100Base-T(X) Ethernet port
- 1 optional P.O.E. PD port
- Dimensions(W x D x H) : 52 mm(W)x 106 mm( D )x 144 mm(H)

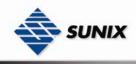

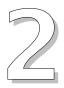

# **Hardware Installation**

#### 2.1 Install IDS-3042 on DIN-Rail

Each IDS-3042 has a Din-Rail kit on rear panel. The Din-Rail kit helps IDS-3042 to fix on the Din-Rail. It is easy to install the IDS-3042 on the Din-Rail:

#### 2.1.1 MOUNT IDS-3042 ON DIN-RAIL

Step 1: Slant the IDS-3042 and mount the metal spring to Din-Rail.

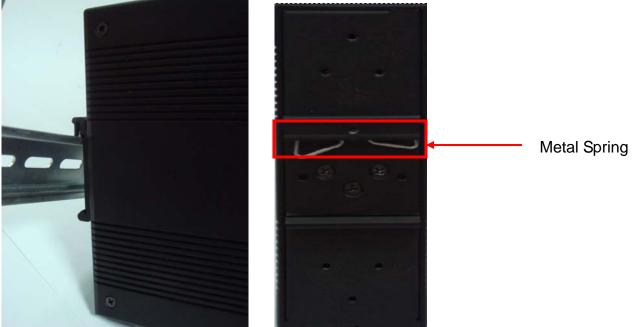

Step 2: Push the IDS-3042 toward the Din-Rail until you heard a "click" sound.

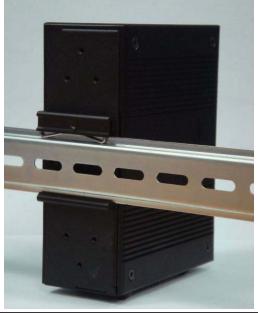

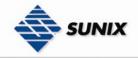

#### 2.2 Wall Mounting Installation

Each IDS-3042 has another installation method for you. A wall mount panel can be found in the package. The following steps show how to mount the IDS-3042 on the wall:

#### 2.2.1 MOUNT IDS-3042 ON WALL

Step 1: Remove Din-Rail kit.

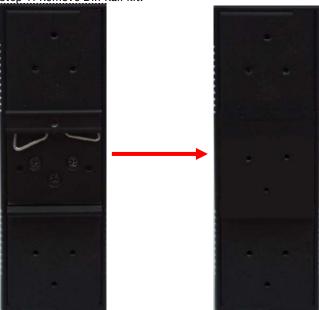

Step 2: Use 6 screws that can be found in the package to combine the wall mount panel. Just like the picture shows below:

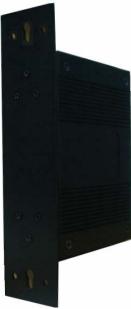

The screws specification shows in the following two pictures. In order to prevent IDS-3042 from any damage, the size of screws should not be larger than the size that used in IDS-3042.

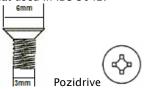

Step 3: Mount the combined IDS-3042 on the wall.

#### www.sunix.com.tw

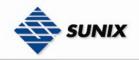

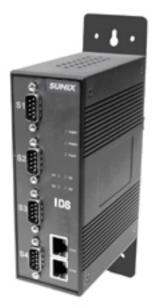

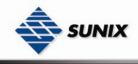

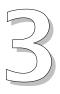

## **Hardware Overview**

#### 3.1 Front Panel

#### **4-Port Wire Device Server Series**

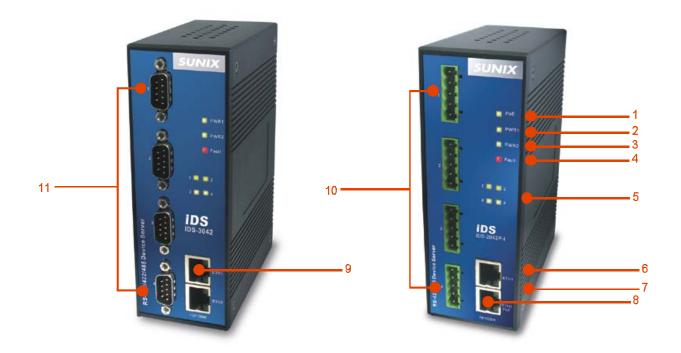

- 1. LED for P.O.E. and system status. When the P.O.E. power connected, the green LED will be light on.. (IDS-3042P and IDS-2042P-I)
- LED for PWR1 and system status. When the PWR1 links, the green LED will be light on. LED for PWR2 and system status. When the PWR2 links, the green LED will be light on. 2.
- 3.
- 4. LED for fault indicator. When fault occurred, this red LED will be light on.
- LED for Serial ports status. When data transmitted, the green LED will be light on. When data received, the red LED 5. will be light on.
- 6. LED of 10Base-T connection on Ethernet port.
- LED of 100Base-TX connection on Ethernet port. 7.
- 10/100Base-T(X) Ethernet port. (P.O.E. PD port, IDS-3042P and IDS-2042P-I) 8.
- 10/100Base-T(X) Ethernet port. 9.
- 10. RS-422/485 serial port with 2KV isolation. Mode configured by IDS-Tools.
- 11. RS-232/422/485 serial port. Mode configured by IDS-Tools.

#### 3.2 Front Panel LEDs

The following table describes the labels that stick on the IDS-3042.

| LED    | Color     | Status       | Description                                                                      |
|--------|-----------|--------------|----------------------------------------------------------------------------------|
|        |           | On           | Power supplied over Ethernet cable.                                              |
| P.O.E. | Green/Red | Red blinking | Indicates an IP conflict, or DHCP or<br>BOOTP server did not respond<br>properly |
|        |           | On           | DC power 1 activated.                                                            |
| PWR 1  | Green/Red | Red blinking | Indicates an IP conflict, or DHCP or<br>BOOTP server did not respond             |

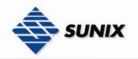

|       |             |                   | properly                             |
|-------|-------------|-------------------|--------------------------------------|
|       |             | On                | DC power 2 activated.                |
|       | Green/Red   |                   | Indicates an IP conflict, or DHCP or |
| PWR2  | dieen/ keu  | Red blinking      | BOOTP server did not respond         |
|       |             |                   | properly                             |
| Fault | Red         | On                | Fault event occurred.                |
| 1~4   | Green       | Blinking          | Serial port is transmitting data     |
| 1~4   | Red         | Blinking          | Serial port is receiving data        |
| ETH1  | Green/Amber | Green On/Blinking | 100Mbps LNK/ACT                      |
| EIHI  |             | Amber On/Blinking | 10Mbps LNK/ACT                       |
|       | Green/Amber | Green On/Blinking | 100Mbps LNK/ACT                      |
| ETH2  | Green Amber | Amber On/Blinking | 10Mbps LNK/ACT                       |

#### 3.3 Serial Ports

There 4 serial ports on the front panel of IDS-3042 showed as below:

#### DB9 connector:

| Pin As | ssignm  | nent     |               |               |  |  |
|--------|---------|----------|---------------|---------------|--|--|
| 0      |         |          |               |               |  |  |
| Pin#   | RS232   | RS422    | RS485(4 wire) | RS485(2 wire) |  |  |
| 1      | DCD     | RXD-     | RXD-          |               |  |  |
| 2      | RXD     | RXD+     | RXD+          |               |  |  |
| 3      | TXD     | TXD+     | TXD+          | DATA+         |  |  |
| 4      | DTR     | TXD-     | TXD-          | DATA-         |  |  |
| 5      | GND     | GND      | GND           | GND           |  |  |
| 6      | DSR     |          |               |               |  |  |
| 7      | RTS     |          |               |               |  |  |
| 8      | CTS     |          |               |               |  |  |
| 9      | RI      |          |               |               |  |  |
| RS23   | 32 mode | act as D | DTE           |               |  |  |

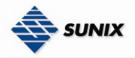

5 pin Terminal block connector:

Pin Assignment

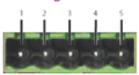

| Pin# | RS422 | RS485(4 wire) | RS485(2 wire) |
|------|-------|---------------|---------------|
| 1    | GND   | GND           | GND           |
| 2    | RXD-  | RXD-          |               |
| 3    | RXD+  | RXD+          |               |
| 4    | TXD-  | TXD-          | DATA-         |
| 5    | TXD+  | TXD+          | DATA+         |

#### 3.4 Bottom Panel

- The bottom panel components of 4-port series are showed as below: 1. Terminal block includes: PWR1, PWR2 (12 ~ 48V DC) and Relay output (1A@24VDC).
- 2. Reset bottom. 5 seconds for factory default.

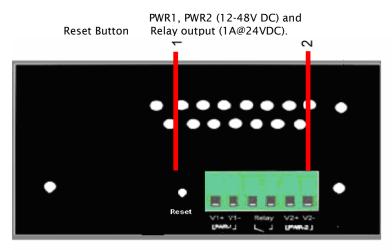

#### 3.5 Rear Panel

The rear panel components of IDS-3042 are showed as below:

- 1. Screw holes for wall mount kit.
- 2. Din-Rail kit

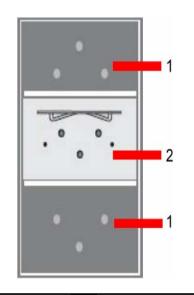

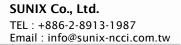

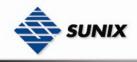

# 4

# Cables

#### 4.1 Ethernet Cables

The IDS-3042 has standard Ethernet ports. According to the link type, the IDS-3042 use CAT 3, 4, 5,5e UTP cables to connect to any other network device (PCs, servers, switches, routers, or hubs). Please refer to the following table for cable specifications.

Cable Types and Specifications

| Cable      | Туре                 | Max. Length        | Connector |
|------------|----------------------|--------------------|-----------|
| 10BASE-T   | Cat. 3, 4, 5 100-ohm | UTP 100 m (328 ft) | RJ-45     |
| 100BASE-TX | Cat. 5 100-ohm UTP   | UTP 100 m (328 ft) | RJ-45     |

#### 100BASE-TX/10BASE-T Pin Assignments

With 100BASE-TX/10BASE-T cable, pins 1 and 2 are used for transmitting data, and pins 3 and 6 are used for receiving data.

**RJ-45** Pin Assignments

| Pin Number | Assignment |
|------------|------------|
| 1          | TD+        |
| 2          | TD-        |
| 3          | RD+        |
| 4          | Not used   |
| 5          | Not used   |
| 6          | RD-        |
| 7          | Not used   |
| 8          | Not used   |

The IDS-3042 supports auto MDI/MDI-X operation. You can use a straight- through cable to connect PC to IDS-3042. The following table below shows the 10BASE-T/ 100BASE-TX MDI and MDI-X port pin outs.

MDI/MDI-X pins assignment

| Pin Number | MDI port      | MDI-X port    |
|------------|---------------|---------------|
| 1          | TD+(transmit) | RD+(receive)  |
| 2          | TD-(transmit) | RD-(receive)  |
| 3          | RD+(receive)  | TD+(transmit) |
| 4          | Not used      | Not used      |
| 5          | Not used      | Not used      |
| 6          | RD-(receive)  | TD-(transmit) |
| 7          | Not used      | Not used      |
| 8          | Not used      | Not used      |

Note: "+" and "-" signs represent the polarity of the wires that make up each wire pair.

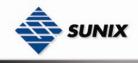

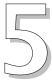

# **Management Interface**

#### 5.1 IDS-Tools

IDS-Tools is a powerful Windows utility for IDS series. It supports device discovery, device configuration, group setup, group firmware update, monitoring functions...etc. It is easy for you to install and configure devices over the network.

#### 5.1.1 INSTALL IDS-TOOLS

Step 1: Execute the Setup program, click "start" after selecting the folder for IDS-Tools.

| 🛃 Installing IDS-Tools 👘 |                                          |                |
|--------------------------|------------------------------------------|----------------|
| SUNIX                    | Destination Directory                    |                |
|                          | C:\Program Files\IDS-Tools               | 8              |
|                          | Required: 5513 K<br>Available: 6323792 K | <u>B</u> rowse |
|                          |                                          |                |
|                          |                                          | Exit           |

Step 2: When installation complete successfully, then click "OK".

| nstalling IDS-Tools                     |  |
|-----------------------------------------|--|
| Installation was completed successfully |  |
| 100%                                    |  |
|                                         |  |

Step 3: Check for your selection.

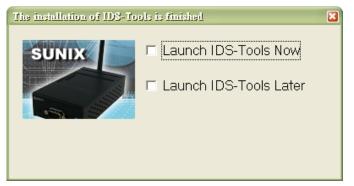

#### 5.1.2 USING IDS-TOOLS

#### 5.1.2.1 Explore IDS device servers

IDS-Tools will broadcast to the network and search all available IDS devices in the network. The default IP address of device is "**192.168.1.1**", and selects the searching device you wish to use and press "**Add**" button. You can set static IP address or in DHCP client mode to get IP address automatically. Finally, click "**OK** "button to add the device.

#### www.sunix.com.tw

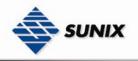

| Broadcast                                             | Broadcast Searchi            | ng                      |            |                                                                                                    | e Firmware     |
|-------------------------------------------------------|------------------------------|-------------------------|------------|----------------------------------------------------------------------------------------------------|----------------|
| DSTool<br>■ Devia<br>COI<br>■ Setur<br>IP Co<br>Syste | New Devices  192.168.1.1_00: | 25: 44: 56: 56: 45, Inv | valid IP.* | Original IP 192.1<br>Using Static IP<br>Assign Static IP<br>IP Address 192.<br>Netmask 255.<br>Gatway 192.<br>DNS1<br>DNS2 | D 🔽 Using DHCP |
|                                                       | Cancel                       | Clear All               | Select All | Add                                                                                                    |                |

#### 5.1.2.2 Configure IDS device servers

**General settings** This page includes the setting of device name, SNTP server and Auto IP Report. General Security Networking Notification Management Upgrade Firmware Save/Load

| AN IP Address          |       | AC Address      | Version     |             |
|------------------------|-------|-----------------|-------------|-------------|
| 192.168.0.27           | 00:25 | :44:56:56:45    | 1.1f        |             |
|                        |       |                 |             | 📒 Locate On |
| Device Name/Location   |       |                 |             |             |
| DeviceServer-DEFAUL    |       |                 |             |             |
| Using SNTP Time Server | r     | Auto IP Repor   | t           |             |
| SNTP Server IP         | Port  | IP Address      | Port        |             |
| pool.ntp.org           | 123   | 192.168.0.2     | 60001       |             |
| Time Zone              |       | Get O           | urrent Host |             |
| (GMT+08:00)Taipei      | •     | Report Interval |             |             |
|                        |       | 0               | Seconds     |             |
|                        |       |                 |             |             |
|                        |       |                 |             |             |
|                        |       |                 |             |             |

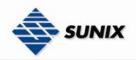

| Label              | Description                                                                                                    |  |  |  |  |  |
|--------------------|----------------------------------------------------------------------------------------------------|--|--|--|--|--|
| Device             | You can set the device name or related information. By clicking "Locate On" button you can locate the serial server's position. |  |  |  |  |  |
| Name/location      |                                                                                                    |  |  |  |  |  |
| Set SNTP           | Input the SNTP server domain name or IP address, port and select the Time zone.                                                 |  |  |  |  |  |
| Set Auto IP Report | By Clicking the "Get current Host" button you will get your local IP, and then set                                              |  |  |  |  |  |
|                    | the Report interval time. The device server will report its status periodically.                                                |  |  |  |  |  |

At IP collection option show the device server status. The report interval is 0 indicate disable this setting (default). But you can set the other IP or Port.

Security

| ⊡               | General Security Networking Notification Mana | agement Upgrade Firmware Save/Load |
|-----------------|-----------------------------------------------|------------------------------------|
| 🖻 📲 Device List | Access IP Table                               | Password                           |
| ⊡               | IP1 192.168.0.1 Mask 255.255.255.255          | Enabled New Password               |
| Com List        | IP2 192.168.0.2 Mask 255.255.255.0 I          | Enabled                            |
|                 | IP3 Mask 0.0.0.0                              | Enabled Confirm New Password       |
| 📖 😺 System Log  | IP4 Mask 0.0.0.0 J                            | Enabled Old Password               |
|                 | IP5 Mask 0.0.0.0 J                            | Enabled                            |
|                 | IP6 Mask 0.0.0.0 J                            | Enabled                            |
|                 | IP7 Mask 0.0.0.0 J                            | Enabled Change Password            |
|                 | IP8 Mask 0.0.0.0 J                            | Enabled                            |
|                 | IP9 Mask 0.0.0.0 J                            | Enabled                            |
|                 | IP10 Mask 0.0.0.0 J                           | Enabled                            |
|                 | IP11 Mask 0.0.0.0 J                           | Enabled                            |
|                 | IP12 Mask 0.0.0.0 J                           | Enabled                            |
|                 | IP13 Mask 0.0.0.0 J                           | Enabled                            |
|                 | IP14 Mask 0.0.0.0 J                           | 🗖 Enabled                          |
|                 | IP15 Mask 0.0.0.0                             | Enabled                            |
|                 | IP16 Mask 0.0.0.0 J                           | Enabled                            |
|                 |                                               |                                    |
|                 | S Refresh                                     | 👌 Apply Only 🛛 🗼 Apply and Save    |

| Label                 | Description                                                                                                 |
|-----------------------|----------------------------------------------------------------------------------------------------|
| Accessible IP Setting | To prevent unauthorized access by setting host IP addresses and network masks.                              |
| Password setting      | You can set the password to prevent unauthorized access from your server.<br>Factory default is no "admin". |

| Network Setting                                                                                            |                                                                             |              |                            |                  |                          |                   |
|----------------------------------------------------------------------------------------------------|-----------------------------------------------------------------------------|--------------|----------------------------|------------------|--------------------------|-------------------|
| ⊡ 🗐 DSTool                                                                                                 |                                                                             | neral Securi | ty Networking Notification | n Management Upg | grade Firmware   Save/Lo | ad                |
| DSTool<br>Device List<br>Point<br>COM List<br>Point<br>Point<br>Setup Wiza<br>Point<br>Point<br>System Log | 3.0.27 Wi<br>11 IV<br>rd Si<br>1                                            | ire          | : IP 🔲 Using DHCP/BOO      |                  | grade Firmware   Save/Lo | ad                |
|                                                                                                    |                                                                             |              |                            |                  |                          |                   |
|                                                                                                    |                                                                             | 🤉 Refresh    |                            |                  | 🌛 Apply Only             | re Apply and Save |
| The following table de                                                                                     | scribes the labe                                                            | els in thi   | s screen.                  |                  |                          |                   |
| Label                                                                                                    | Description                                                                 |              |                            |                  |                          |                   |
| Using DHCP/BOOTP                                                                                           | IP Address aut                                                              | tomatica     | ally assigned by a         | DHCP server      | in your networl          | k.                |
| Static IP Address                                                                                          | Manually assig                                                              | gning ar     | IP address.                |                  |                          |                   |
| Subnet Mask                                                                                                | All devices on the network must have the same subnet mask to communicate on |              |                            | nmunicate on     |                          |                   |

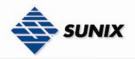

|            | the network.                                                                   |
|------------|--------------------------------------------------------------------------------|
| Gateway    | Enter the IP address of the router in you network.                             |
| DNS Server | Enter the IP address of the DNS server, The DNS server translates domain names |
|            | into IP address.                                                               |

#### Notification

Specify the events that should be notified to the administrator. The events can be alarmed by E-mail, SNMP trap, or system log.

| General Security Networking Notification Management Upgrade Firmware Save/Load                                                                                                    |
|----------------------------------------------------------------------------------------------------|
| SNMP Trap Email Notification 🔽 Syslog Notification                                                                                                    |
| Syslog Setttings                                                                                                    |
| Notified Items         Hardware Reset (Cold Start)       Redundant Power Changed         Software Reset (Warm Start)       Redundant Ethernet Changed         Login Failed       D1_1 Changed         IP Changed       D1_2 Changed         Password Changed       D1_3 Changed         Access IP Blocked       D1_4 Changed |
| System Log Settings       Server IP       192.168.0.2       514       Using Current Host's Log Server                                                                                                    |
| 192.168.0.2  514 Using Current Host's Log Server                                                                                                    |
|                                                                                                    |
| 🍤 Refresh 🛛 🕹 Apply Only 🌏 Apply and Save                                                                                                    |

| Label               | Description                     |  |  |  |
|---------------------|---------------------------------|--|--|--|
| SNMP Trap           | To notify events by SNMP trap.  |  |  |  |
| Email Notification  | To notify events by Email.      |  |  |  |
| Syslog Notification | To notify events by Syslog.     |  |  |  |
| Notify items        | Events to be notified.          |  |  |  |
| Apply               | Apply current setting.          |  |  |  |
| Apply and Save      | Apply and save current setting. |  |  |  |

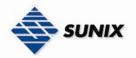

| anagement<br>eneral Security | Networking   Notih                                                                                                    | ication                                                                                                    | Management                                                                                                    | Upgrade                                                                                                    | Firmware                                                                                                    |
|------------------------------|----------------------------------------------------------------------------------------------------|----------------------------------------------------------------------------------------------------|----------------------------------------------------------------------------------------------------|----------------------------------------------------------------------------------------------------|----------------------------------------------------------------------------------------------------|
| 🔽 Web Manag                  | jement Enable                                                                                                    | Go                                                                                                    | to Web Manage                                                                                                    | ement                                                                                                    |                                                                                                    |
| 🔽 Telnet Management Enable   |                                                                                                    | Gote                                                                                                    | o Telnet Manag                                                                                                    | ement                                                                                                    |                                                                                                    |
| 🔽 SNMP Mana                  | agement Enable                                                                                                    |                                                                                                    |                                                                                                    |                                                                                                    |                                                                                                    |
| -SNMP Manager                | ment Settings                                                                                                    |                                                                                                    |                                                                                                    |                                                                                                    | _                                                                                                    |
| Community                    |                                                                                                    |                                                                                                    |                                                                                                    |                                                                                                    |                                                                                                    |
| Location                     |                                                                                                    |                                                                                                    |                                                                                                    |                                                                                                    |                                                                                                    |
| Contact                      |                                                                                                    |                                                                                                    |                                                                                                    |                                                                                                    |                                                                                                    |
| Trap Server1                 |                                                                                                    |                                                                                                    |                                                                                                    |                                                                                                    |                                                                                                    |
| Trap Server2                 |                                                                                                    |                                                                                                    |                                                                                                    |                                                                                                    |                                                                                                    |
| Trap Server3                 |                                                                                                    |                                                                                                    |                                                                                                    |                                                                                                    |                                                                                                    |
| Trap Server4                 |                                                                                                    |                                                                                                    |                                                                                                    |                                                                                                    |                                                                                                    |
|                              | enerāl   Security<br>Veb Manag<br>Telnet Mana<br>SNMP Manager<br>Community<br>Location<br>Contact<br>Trap Server1<br>Trap Server2<br>Trap Server3 | enerāl   Security   Networking   Notif<br>Web Management Enable<br>Telnet Management Enable<br>SNMP Management Settings<br>Community<br>Location<br>Contact<br>Trap Server1<br>Trap Server2<br>Trap Server3 | enerāl   Security   Networking   Notification          Web Management Enable       Go         Telnet Management Enable       Got         SNMP Management Enable       SNMP Management Enable         SNMP Management Settings       Community         Location       Contact         Trap Server1       Trap Server2         Trap Server3       Contact | eneral   Security   Networking   Notification   Management<br>Web Management Enable Goto Web Manage<br>Telnet Management Enable Goto Telnet Manage<br>SNMP Management Settings<br>Community  <br>Location  <br>Contact  <br>Trap Server1  <br>Trap Server2  <br>Trap Server3 | eneral Security Networking Notification Management Upgrade  Web Management Enable Goto Web Management  Telnet Management Enable Goto Telnet Management  SNMP Management Enable  SNMP Management Settings Community Location Contact Trap Server1 Trap Server2 Trap Server3 |

The following table describes the labels in this screen.

| Label                       | Description                                                                                      |
|-----------------------------|--------------------------------------------------------------------------------------------------|
| Web Management<br>Enable    | To enable management from Web. Click "Goto Web Management" button to access web.                 |
| Telnet Management<br>Enable | To enable management by Telnet. Click "Goto Telnet Management" button to execute Telnet command. |
| SNMP Management<br>Enable   | To enable management by SNMP.                                                                    |
| SNMP Management<br>Settings | To configure SNMP related settings.                                                              |

#### Upgrade Firmware

| General | Security  | Networking | Notification | Management | Upgrade Firmware | Save/Load |   |
|---------|-----------|------------|--------------|------------|------------------|-----------|---|
| Firmwa  | are Image |            |              |            |                  |           |   |
|         |           |            |              |            | Browsing         | Upgrade   | 1 |

| Label    | Description                  |
|----------|------------------------------|
| Browsing | Browse the file and upgrade  |
| Upgrade  | Enable the firmware upgrade. |

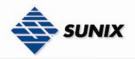

| Save/Load<br>ieneral   Security   Networking   Notification   Management   Upgrade Firmware   Save/Load |
|----------------------------------------------------------------------------------------------------|
| Save Configuration to Flash                                                                             |
| Apply and Save                                                                                          |
| Load Default                                                                                            |
| Coad Default                                                                                            |
| Reboot Device                                                                                           |
| Reboot Device                                                                                           |
| Import/Export Configuration                                                                             |
| Import Export                                                                                           |

The following table describes the labels in this screen.

| Label                          | Description                                                                                                    |
|--------------------------------|----------------------------------------------------------------------------------------------------|
| Save Configuration<br>to Flash | Save current configuration into flash memory.                                                                                                    |
| Load Default                   | Load default configuration except the network settings. If you want to load all factory default, you need to press " <b>Reset</b> " button on the device (Hardware restore). |
| Reboot Device                  | Reboot the device server (warm start).                                                                                                    |
| Import<br>Configuration        | Restore the previous exported configuration.                                                                                                    |
| Export<br>Configuration        | Export current configuration to a file to backup the configuration.                                                                                                    |

#### 5.1.2.3 Configure serial port

| Serial Settings<br>Serial Settings   Service Mode   Notification                                                                                                    |                                                               |                           |              |   |             |            |         |
|----------------------------------------------------------------------------------------------------|---------------------------------------------------------------|---------------------------|--------------|---|-------------|------------|---------|
| port1                                                                                                    |                                                               |                           |              |   |             |            |         |
| Port Alias                                                                                                    | Port0                                                         |                           |              |   | _           |            |         |
| Baudrate<br>Parity                                                                                                    | 38400 -                                                       | Stop Bits<br>Flow Control | 1<br>No Flow | • | Performance | [hroughput | •       |
| Data Bits                                                                                                    |                                                               | Interface                 | RS232        | - |             |            |         |
| · · · · · · · · · · · · · · · · · · ·                                                                                                    | Delimiter Settings<br>Serial to Ethernet   Ethernet to Serial |                           |              |   |             |            |         |
| Delimiter 1       Delimiter 2         (HEX)       (HEX)         Enabled       (HEX)         Flush Serial to Ethernet Data Buffer After         0       (0-65535) ms                                                                                           |                                                               |                           |              |   |             |            |         |
| The received data will be queueing in the buffer until all the delimiters are<br>matched. When the buffer is full (4K Bytes) or after "flush S2E data buffer"<br>timeout, the data will also be sent.                                                         |                                                               |                           |              |   |             |            |         |
| Force TX interval time<br>0 (0-65535 )ms data 1 interval time data 2 interval time data 3<br>The received data will be queueing in TX buffer until TX interval time is timeout or TX buffer<br>is full (4K Bytes) , the data will also be sent. 0 is disable. |                                                               |                           |              |   |             |            |         |
| 🍤 Refr                                                                                                    | esh                                                           |                           |              | ~ | Apply Only  | Apply a    | nd Save |
|                                                                                                    |                                                               |                           |              |   |             |            |         |

The following table describes the labels in this screen.LabelDescription

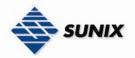

| Port Alias             | Remark the port to hint the connected device.                                      |  |  |
|------------------------|------------------------------------------------------------------------------------|--|--|
| Interface              | RS232 / RS422 / RS485(2-wires) / RS485(4-wires)                                    |  |  |
|                        |                                                                                    |  |  |
| Baud rate              | 110bps/300bps/1200bps/2400bps/4800bps/9600bps/19200bps/                            |  |  |
|                        | 38400bps/57600bps/115200bps/230400bps/460800bps                                    |  |  |
| Data Bits              | 5, 6, 7, 8                                                                         |  |  |
| Stop Bits              | 1, 2 (1.5)                                                                         |  |  |
| Parity                 | No, Even, Odd, Mark, Space                                                         |  |  |
| Flow Control           | No, XON/XOFF, RTS/CTS, DTR/DSR                                                     |  |  |
| Performance            | Throughput: This mode optimized for highest transmission speed.                    |  |  |
|                        | Latency: This mode optimized for shortest response time.                           |  |  |
| Serial to Ethernet     | Delimiter:                                                                         |  |  |
|                        | You can define max. 4 delimiters (00~FF, Hex) for each way. The data               |  |  |
|                        | will be hold until the delimiters are received or the option="Flush Serial to      |  |  |
|                        | Ethernet data buffer" times out. 0 means disable. Factory default is 0.            |  |  |
|                        | Flush Data Buffer After:                                                           |  |  |
|                        | The received data will be queuing in the buffer until all the delimiters are       |  |  |
|                        | matched. When the buffer is full (4K Bytes) or after "flush S2E data buffer"       |  |  |
|                        | timeout the data will also be sent. You can set the time from 0 to 65535           |  |  |
|                        | seconds.                                                                           |  |  |
| Ethernet to Serial     | Delimiter:                                                                         |  |  |
|                        | You can define max. 4 delimiters (00~FF, Hex) for each way. The data               |  |  |
|                        | will be hold until the delimiters are received or the option "Flush Ethernet       |  |  |
|                        | to Serial data buffer" times out. 0 means disable. Factory default is 0.           |  |  |
|                        | Flush Data Buffer After:                                                           |  |  |
|                        | The received data will be queuing in the buffer until all the delimiters are       |  |  |
|                        | matched. When the buffer is full (4K Bytes) or after "flushE2S data                |  |  |
|                        | <b>buffer</b> " timeout the data will also be sent. You can set the time from 0 to |  |  |
|                        | 65535 seconds.                                                                     |  |  |
| Force TX Interval Time | Force TX interval time is to specify the timeout when no data has been             |  |  |
|                        | transmitted. When the timeout is reached or TX buffer is full (4K Bytes), the      |  |  |
|                        | queued data will be sent. 0 means disable. Factory default value is 0.             |  |  |
| Load Default           | Remark the port to hint the connected device.                                      |  |  |

#### Service Mode - Virtual COM Mode

In Virtual COM Mode, The driver establishes a transparent connection between host and serial device by mapping the Port of the serial server serial port to local COM port on the host computer. Virtual COM Mode also supports up to 5 simultaneous connections, so that multiple hosts can send or receive data by the same serial device at the same time. Serial Settings Service Mode Notification

| Service Mode Virtual COM Mode 🔽                                                                 |                                                                                                    |
|-------------------------------------------------------------------------------------------------|----------------------------------------------------------------------------------------------------|
| Virtual COM Mode                                                                                |                                                                                                    |
| Virtual COM Settings       Misc.         Data Port#       4004         Control Port#       4005 | (0-65535) Seconds<br>(0-65535) Seconds                                                                       |
| Multilink                                                                                       |                                                                                                    |
| Max Connections                                                                                 | Select a Virtual COM Name                                                                                    |
| 5                                                                                               | VCOM1                                                                                                    |
| Destination Host VCOM Name                                                                      | (Validated charaters of virtual COM name is<br>A-Z, a-z and 0-9. Max Length of the name<br>is 128 charaters) |
| Waiting for VCOM connect                                                                        | Using Traditional COM Name                                                                                   |
| 2 Waiting for VCOM connect Goto VCom                                                            | COM3<br>COM4<br>COM5<br>COM6                                                                                 |
| 3     Waiting for VCOM connect                                                                  | COM7<br>COM8<br>COM8                                                                                         |
| 4 Waiting for VCOM connect Goto ∨Com                                                            | COM10<br>COM11<br>COM12                                                                                      |
| Waiting for VCOM connect Goto VCom                                                              | Соміз                                                                                                    |
|                                                                                                 | Cancel OK                                                                                                    |

| Label           | Description                                                                                   |
|-----------------|-----------------------------------------------------------------------------------------------|
| Map Virtual COM | Select a Virtual COM Name to map on.                                                          |
| Max Connection  | The number of Max connection can support simultaneous connections are 5, default values is 1. |
| Idle Timeout    | When serial port stops data transmission for a defined period of time (Idle                   |
|                 | www.sunix.com.tw                                                                              |

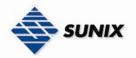

|             | Timeout), the connection will be closed and the port will be freed and try to connect with other hosts. 0 indicate disable this function. Factory default value is 0. If Multilink is configured, only the first host connection is effective for this setting.                                   |
|-------------|----------------------------------------------------------------------------------------------------|
| Alive Check | The serial device will send TCP alive-check package in each defined time interval (Alive Check) to remote host to check the TCP connection. If the TCP connection is not alive, the connection will be closed and the port will be freed. 0 indicate disable this function. Factory default is 0. |

\*Not allowed to mapping Virtual COM from web

#### Service Mode - TCP Server Mode

In TCP Server Mode, IDS is configured with a unique Port combination on a TCP/IP network. In this case, DS waits passively to be contacted by the device. After a connection is established, it can then proceed with data transmission. TCP Server mode also supports up to 5 simultaneous connections, so that multiple device can receive data from the same serial device at the same time.

| erial Settings Service Mode   Notification                                                                                                    |
|----------------------------------------------------------------------------------------------------|
| Service Mode TCP Server Mode                                                                                                    |
| CP Server Mode                                                                                                    |
| TCP Server Settings     Misc.       Data Port     4002     Idle Timeout     0     (0-65535) Seconds       Control Port     4003     Auto Scan     Alive Check     0     (0-65535) Seconds |
| Multilink                                                                                                    |
| Max Connections                                                                                                    |
| 1 S Refresh                                                                                                    |
| Destination Host                                                                                                    |
| Disconnect                                                                                                    |
| 2 Disconnect                                                                                                    |
| 3 Disconnect                                                                                                    |
| 4 Disconnect                                                                                                    |
| 5                                                                                                    |
| 🍫 Refresh 🛛 🕹 Apply Only                                                                                                    |

The following table describes the labels in this screen.

| Label          | Description                                                                                                    |
|----------------|----------------------------------------------------------------------------------------------------|
| Data Port      | Set the port number for data transmission.                                                                                                    |
| Auto Scan      | Scan the data port automatically.                                                                                                    |
| Idle Timeout   | When serial port stops data transmission for a defined period of time (Idle Timeout), the connection will be closed and the port will be freed and try to connect with other hosts. 0 indicate disable this function. Factory default value is 0. If Multilink is configured, only the first host connection is effective for this setting. |
| Alive Check    | The serial device will send TCP alive-check package in each defined time interval (Alive Check) to remote host to check the TCP connection. If the TCP connection is not alive, the connection will be closed and the port will be freed. 0 indicate disable this function. Factory default is 0.                                           |
| Max Connection | The number of Max connection can support simultaneous connections are 5, default values is 1.                                                                                                    |

#### Service Mode - TCP Client Mode

In TCP Client Mode, device can establish a TCP connection with server by the method you have settLED (Startup or any character). After the data has been transferred, device can disconnect automatically from the server by using the TCP alive check time or Idle time settings.

#### www.sunix.com.tw

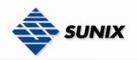

| Serial Settings Service Mode Notification                                                                                                  |
|----------------------------------------------------------------------------------------------------|
| Service Mode TCP Client Mode                                                                                                    |
| TCP Client Mode                                                                                                    |
| TCP Client Settings       Misc.         Destination Host       Port         192.168.0.10       4002         Image: Control Port       4003 |
| Multilink                                                                                                    |
| Destination Host Port                                                                                                    |
| 2 Auto Scan                                                                                                    |
| Auto Scan                                                                                                    |
| 4 Auto Scan                                                                                                    |

| Label                       | Description                                                                                                    |
|-----------------------------|----------------------------------------------------------------------------------------------------|
| Destination Host            | Set the IP address of host.                                                                                                    |
| Port                        | Set the port number of data port.                                                                                                    |
| Idle Timeout                | When serial port stops data transmission for a defined period of time (Idle Timeout), the connection will be closed and the port will be freed and try to connect with other hosts. 0 indicate disable this function. Factory default value is 0. If Multilink is configured, only the first host connection is effective for this setting. |
| Alive Check                 | The serial device will send TCP alive-check package in each defined time interval (Alive Check) to remote host to check the TCP connection. If the TCP connection is not alive, the connection will be closed and the port will be freed. 0 indicate disable this function. Factory default is 0.                                           |
| Connect on Startup          | The TCP Client will build TCP connection once the connected serial device is started.                                                                                                    |
| Connect on Any<br>Character | The TCP Client will build TCP connection once the connected serial device starts to send data.                                                                                                    |

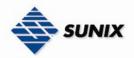

#### Service Mode - UDP Client Mode

Compared to TCP communication, UDP is faster and more efficient. In UDP mode, you can Uni-cast or Multi-cast data from the serial device server to host computers, and the serial device can also receive data from one or multiple host

| Serial Settings Service Mode   Notification                                                  |             |
|----------------------------------------------------------------------------------------------|-------------|
| port1                                                                                        |             |
| Service Mode UDP Mode                                                                        |             |
| UDP Mode                                                                                     |             |
| UDP Settings                                                                                 |             |
| Listening Port                                                                               |             |
| 4004 eQ. Auto Scan                                                                           |             |
|                                                                                              |             |
| Multilink                                                                                    |             |
| Destination Host Begin Destination Host End Sending Port                                     |             |
| 1<br>192.168.0.1 to 192.168.0.100 10000 Auto Scan                                            |             |
|                                                                                              |             |
|                                                                                              |             |
| to Auto Scan                                                                                 |             |
| 3                                                                                            |             |
| to Auto Scan                                                                                 |             |
| 4                                                                                            |             |
| to Auto Scan                                                                                 |             |
|                                                                                              |             |
|                                                                                              |             |
| Notification                                                                                 |             |
| Specify the events that should be noticed. The events can be noticed by E-mail, SNMP trap or | system log. |
| Serial Settings Service Mode Notification                                                    |             |
| 🔽 SNMP Trap 🖉 Email Notification 🔽 Syslog Notification                                       |             |
|                                                                                              |             |
| SNMP Settings Email Settings Syslog Settings                                                 |             |
| Notified Items                                                                               |             |
| T DCD Changed T CTS Changed                                                                  |             |

# Notified items CTS Changed DSR Changed Port Connected RI Changed Port Disconnected Email to Mail Server: Mail to: Server: Wail to: Server: Mail to: Server: Mail to: Server: Mail to: Server: Mail to: Server: Mail to: Server:

| Label       | Description                                                                |  |
|-------------|----------------------------------------------------------------------------|--|
| DCD changed | When DCD (Data Carrier Detect) signal changes, it indicates that the modem |  |
|             | connection status has changed. Notification will be sent.                  |  |
| DSR changed | When DSR (Data Set Ready) signal changes, it indicates that the data       |  |
| _           | communication equipment is powered off. A Notification will be sent.       |  |

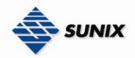

| RI changed        | When RI (Ring Indicator) signal changes, it indicates that the incoming of a call.<br>A Notification will be sent.                                                                                                    |
|-------------------|----------------------------------------------------------------------------------------------------|
| CTS changed       | When CTS (Clear To Send) signal changes, it indicates that the transmission                                                                                                    |
|                   | between computer and DCE can proceed. A notification will be sent.                                                                                                    |
| Port connected    | In TCP Server Mode, when the device accepts an incoming TCP connection, this event will be trigger. In TCP Client Mode, when the device has connected to the remote host, this event will be trigger. In Virtual COM Mode, Virtual COM is ready to use. A notification will be sent. |
| Port disconnected | In TCP Server/Client Mode, when the device lost the TCP link, this event will be trigger. In Virtual COM Mode, When Virtual COM is not available, this event will be trigger. A notification will be sent.                                                                           |

#### 5.2 Configuration by Web Browser

#### 5.2.1 CONNECT TO THE WEB PAGE

Step 1: Input the IP address of IDS with "https://192.168.1.1" in the Address input box of IE. Step 2: Click "Yes" button on the dialog box.

| Security | Aler  | t                                                                                                    |
|----------|-------|----------------------------------------------------------------------------------------------------|
| £        | by ot | nation you exchange with this site cannot be viewed or changed<br>hers. However, there is a problem with the site's security<br>icate.                                     |
|          | ⚠     | The security certificate was issued by a company you have not<br>chosen to trust. View the certificate to determine whether you want<br>to trust the certifying authority. |
|          | 0     | The security certificate date is valid.                                                                                                    |
|          | ⚠     | The name on the security certificate is invalid or does not match the name of the site                                                                                     |
|          | Doy   | ou want to proceed?                                                                                                    |
|          |       | Yes No Yiew Certificate                                                                                                    |

Step 3: Input the name and password, then click "OK".

| Connect to 192.1   | 68. 10. 2            |
|--------------------|----------------------|
|                    | GA                   |
| cgi-bin            |                      |
| <u>U</u> ser name: | 😰 admin 🛛 🔽          |
| <u>P</u> assword:  | •••••                |
|                    | Remember my password |
|                    | OK Cancel            |

\*Only if password is set.

Step 4: The system information will be shown as below.

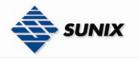

| 🖉 Industrial Serial Device Server - Windows In                                                                                                    | nternet Explorer   |                   |                     |           |                                            |
|----------------------------------------------------------------------------------------------------|--------------------|-------------------|---------------------|-----------|--------------------------------------------|
| C - F https://192.168.1.1/                                                                                                    |                    | ~                 | 😵 Certificate Error | Google    | P •                                        |
| <u>File E</u> dit <u>V</u> iew F <u>a</u> vorites <u>T</u> ools <u>H</u> elp                                                                                |                    |                   |                     |           |                                            |
| 🙀 🎄 🌈 Industrial Serial Device Server                                                                                                    |                    |                   |                     | 🔂 🔹 🔊 🖞   | - 🖶 - 🕞 Page - 🍈 Tools - 🎽                 |
|                                                                                                    |                    |                   |                     | Copyright | © 2007 SUNIX Co., Ltd, all rights reserved |
| SUNIX                                                                                                    |                    | Industrial        | Device              | Sever     | Go to Sunix • Help                         |
| Main Menu<br>Industrial Serial Device Server                                                                                                    | System Information |                   |                     |           |                                            |
| System                                                                                                    | IP Address         | 192.168.1.1       |                     |           |                                            |
| System Information                                                                                                    | MAC Address        | 00:18:54:65:46:66 |                     |           |                                            |
| - IP Configuration                                                                                                    | Firmware Version   | 1.00              |                     |           |                                            |
| <ul> <li>Wireless Configuration</li> <li>User Authentication</li> <li>Port Serial Setting</li> <li>Management</li> <li>Save/Reboot</li> <li>Help</li> </ul> |                    |                   |                     |           |                                            |
| Done                                                                                                    |                    |                   |                     | 😜 Intern  | et 🔍 100% 👻 🛒                              |

### 5.2.1.1 System

| 🖉 Industrial Serial Device Server - Windows In                       | ternet Explorer    |                                  |                               |
|----------------------------------------------------------------------|--------------------|----------------------------------|-------------------------------|
| 🚱 🕞 🔻 🙋 https://192.168.1.1/                                         |                    | 👻 😵 Certificate Error 🤄 🗙 Google | <u>۹</u>                      |
| <u>File Edit Vi</u> ew F <u>a</u> vorites <u>T</u> ools <u>H</u> elp |                    |                                  |                               |
| 😭 🏘 🌈 Industrial Serial Device Server                                |                    | 🛅 • 🗟 - 🖶 • 🖻                    | Page - 🎯 T <u>o</u> ols - 🎽   |
|                                                                      |                    | Copyright © 2007 SUNIX           | Co., Ltd, all rights reserved |
| sunix                                                                |                    | Industrial Device Sever          | JO.                           |
| Main Menu<br>Industrial Serial Device Server                         | SNTP Configuration | n                                | Go to Sunix • Help            |
| System System Information                                            | Name               | SUNIX SLAN                       |                               |
| SNTP                                                                 | Time               |                                  |                               |
| IP Configuration                                                     | SNTP               | ○ Enable ④ Disable               |                               |
| Wireless Configuration<br>User Authentication                        | Time Zone          | (GMT+08:00)Taipei                | =                             |
| Port Serial Setting                                                  | Local Time         | Thu Jan 1 08:38:51 1970          |                               |
| Management Save/Reboot                                               | Time Server        | pool.ntp.org Port 123            |                               |
| Help                                                                 | Console            |                                  |                               |
|                                                                      | Telnet Console     | ● Enable ○ Disable               |                               |
|                                                                      | Apply              |                                  | ·                             |
|                                                                      |                    | 😜 Internet                       | 🔍 100% 🔻 🛒                    |

The following table describes the labels in this screen.

| Label       | Description                                                                                                    |
|-------------|----------------------------------------------------------------------------------------------------|
| Name        | You can set the name of IDS.                                                                                                    |
| SNTP        | Enable the SNTP server.                                                                                                    |
| Time zone   | After you set the SNTP enable, select the time zone you located.                                                                                                    |
| Time server | Input SNTP server domain name or IP address and Port.                                                                                                    |
| Console     | Telnet Console (SSH) is included for security reasons. In some cases, you may need to disable this function to prevent unauthorized access from internet. The factory default is enable. |

#### **IP** Configuration

You must assign a valid IP address for IDS before attached in your network environment. Your network administrator should provide you with the IP address and related settings. The IP address must be unique and within the network (otherwise, IDS will not have a valid connection to the network). You can choose from three possible "IP configuration" modes: Static, DHCP/BOOTP. The Factory Default IP address is "192.168.1.1"

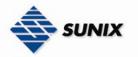

TEL : +886-2-8913-1987 Email : info@sunix-ncci.com.tw

| 🖉 Industrial Serial Device Server - Windows Inte                             | rnet Explorer           |                                    |                      |
|------------------------------------------------------------------------------|-------------------------|------------------------------------|----------------------|
|                                                                              |                         | 💙 😵 Certificate Error 🐓 🗙 Google   | <b>P</b> - <b>Q</b>  |
| <u>File E</u> dit <u>V</u> iew F <u>a</u> vorites <u>T</u> ools <u>H</u> elp |                         |                                    |                      |
| 😭 🏟 🌈 Industrial Serial Device Server                                        |                         | 🟠 - 🔝 - 🖶 - Ege - (                | 🍈 T <u>o</u> ols 🗸 🦈 |
| sunix                                                                        |                         | Copyright © 2007 SUNIX Co., Ltd. a | all rights reserved  |
| Main Menu<br>Industrial Serial Device Server                                 | IP Configuration        | <u></u>                            |                      |
| System System Information                                                    | Network Interface       | LAN                                |                      |
| SNTP                                                                         | IP Configuration        | Static                             |                      |
| <u>IP Configuration</u><br>Wireless Configuration                            | IP Address              | 192.168.1.1                        |                      |
| User Authentication                                                          | Netmask                 | 255.255.255.0                      |                      |
| Port Serial Setting     Management                                           | Gateway                 | 192.168.1.254                      |                      |
| Save/Reboot<br>Help                                                          | DNS Server 1            |                                    |                      |
| neip                                                                         | DNS Server 2            |                                    |                      |
|                                                                              | Auto IP Report          |                                    |                      |
|                                                                              | Auto Report to IP       |                                    |                      |
|                                                                              | Auto Report to TCP Port | 0                                  |                      |
|                                                                              | Auto Report Interval    | 0 seconds                          |                      |
|                                                                              | Apply                   |                                    |                      |
|                                                                              |                         | 😜 Internet 🧃                       | 100% 👻 🛒             |

#### The following table describes the labels in this screen.

| Label             | Description                                                                                                    |  |  |
|-------------------|----------------------------------------------------------------------------------------------------|--|--|
| DHCP/BOOTP        | Obtain the IP address automatically from DHCP server.                                                                                                    |  |  |
| Static IP Address | Assigning an IP address manually.                                                                                                    |  |  |
| Subnet Mask       | Set the subnet mask to communicate on the network.                                                                                                    |  |  |
| Gateway           | Enter the IP address of the router in you network.                                                                                                    |  |  |
| DNS Server        | Enter the IP address of the DNS server to translate domain names into IP address.                                                                                                    |  |  |
| Switch Mode       | Redundant:<br>When the connection between master-link and LAN fails, the IDS can<br>automatically switch to another LAN port within10mS, and still guarantees a<br>non-stop connection<br>Switch:<br>Daisy Chain support to reduce usage of switch ports. |  |  |

#### Authentication

You can set the password to prevent unauthorized access from network. Input the "**Old password**" and "**New password**" to change the password. Factory default is "admin".

| Old Password         | ••• |  |
|----------------------|-----|--|
| New Password         |     |  |
| Confirm New Password |     |  |
| Apply                |     |  |
|                      |     |  |

#### 5.2.1.2 Port serial setting

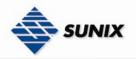

#### Serial configuration

| Serial Configuration   |                        |
|------------------------|------------------------|
|                        | Port1                  |
| Port Alias             | PortO                  |
| Interface              | RS232 💌                |
| Baud Rate              | 38400 💌                |
| Data Bits              | 8 🕶                    |
| Stop Bits              | 1 💌                    |
| Parity                 | None 💌                 |
| Flow Control           | None 💌                 |
| Force TX Interval Time | 0 ms                   |
| Performance            | ⊙ Throughput ○ Latency |
| Apply                  |                        |

The following table describes the labels in this screen.

| J                      |                                                                                                    |
|------------------------|----------------------------------------------------------------------------------------------------|
| Label                  | Description                                                                                                    |
| Port Alias             | Remark the port to hint the connected device.                                                                                                    |
| Interface              | RS232 / RS422 / RS485(2-wires) / RS485(4-wires)                                                                                                    |
| Baud rate              | 110bps/300bps/1200bps/2400bps/4800bps/9600bps/19200bps/                                                                                              |
|                        | 38400bps/57600bps/115200bps/230400bps/460800bps                                                                                                    |
| Data Bits              | 5, 6, 7, 8                                                                                                    |
| Stop Bits              | 1, 2 (1.5)                                                                                                    |
| Parity                 | No, Even, Odd, Mark, Space                                                                                                    |
| Flow Control           | No, XON/XOFF, RTS/CTS, DTR/DSR                                                                                                    |
| Force TX Interval Time | Force TX interval time is to specify the timeout when no data has been                                                                               |
|                        | transmitted. When the timeout is reached or TX buffer is full (4K Bytes), the gueued data will be sent. 0 means disable. Factory default value is 0. |
| Performance            | Throughput: This mode optimized for highest transmission speed.                                                                                      |
|                        | Latency: This mode optimized for shortest response time.                                                                                             |
| Apply                  | Activate settings on this page.                                                                                                    |

#### Port Profile

E.

|                         | Port1                   |
|-------------------------|-------------------------|
| Local TCP Port          | 4000                    |
| Command Port            | 4001                    |
| Mode                    | Serial to Ethernet      |
| Flush Data Buffer After | 0 ms                    |
| Delimiter(Hex 0~ff)     | 1: 00 2: 00 3: 00 4: 00 |
| Mode                    | Ethernet to Serial      |
| Flush Data Buffer After | 0 ms                    |
| Delimiter(Hex 0~ff)     | 1: 00 2: 00 3: 00 4: 00 |

| Label              | Description                                                                         |  |  |  |  |  |
|--------------------|-------------------------------------------------------------------------------------|--|--|--|--|--|
| Serial to Ethernet | Flush Data Buffer After:                                                            |  |  |  |  |  |
|                    | The received data will be queued in the buffer until all the delimiters are         |  |  |  |  |  |
|                    | matched. When the buffer is full (4K Bytes) or after "flush S2E data buffer"        |  |  |  |  |  |
|                    | timeout, the data will also be sent. You can set the time from 0 to 65535           |  |  |  |  |  |
|                    | seconds.                                                                            |  |  |  |  |  |
|                    | Delimiter:                                                                          |  |  |  |  |  |
|                    | You can define max. 4 delimiters (00~FF, Hex) for each way. The data will be        |  |  |  |  |  |
|                    | hold until the delimiters are received or the option "Flush Serial to Ethernet data |  |  |  |  |  |
|                    | buffer" times out. 0 means disable. Factory default is 0                            |  |  |  |  |  |
| Ethernet to serial | Flush Data Buffer After:                                                            |  |  |  |  |  |
|                    | The received data will be queued in the buffer until all the delimiters are         |  |  |  |  |  |
|                    | matched. When the buffer is full (4K Bytes) or after "flush E2S data buffer"        |  |  |  |  |  |

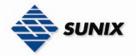

timeout, the data will also be sent. You can set the time from 0 to 65535 seconds. **Delimiter:** You can define max. 4 delimiters (00~FF, Hex) for each way. The data will be hold until the delimiters are received or the option "**Flush Ethernet to Serial data buffer**" times out. 0 means disable. Factory default is 0

#### Service Mode - Virtual COM Mode

In Virtual COM Mode, the driver establishes a transparent connection between host and serial device by mapping the Port of the serial server serial port to local COM port on the host computer. Virtual COM Mode also supports up to 5 simultaneous connections, so that multiple hosts can send or receive data by the same serial device at the same time.

#### Service Mode

|                | Port1                     |
|----------------|---------------------------|
| Service Mode   | Virtual COM Mode 💌        |
| Idle Timeout   | 0 (0~65535)seconds        |
| Alive Check    | 0 (0~65535)seconds        |
| Max Connection | 1 ┏ max. connection (1∼5) |
|                |                           |

Apply

The following table describes the labels in this screen.

| Label          | Description                                                                                                    |
|----------------|----------------------------------------------------------------------------------------------------|
| Idle Timeout   | When serial port stops data transmission for a defined period of time (Idle Timeout), the connection will be closed and the port will be freed and try to connect with other hosts. 0 indicate disable this function. Factory default value is 0. If Multilink is configured, only the first host connection is effective for this setting. |
| Alive Check    | The serial device will send TCP alive-check package in each defined time interval (Alive Check) to remote host to check the TCP connection. If the TCP connection is not alive, the connection will be closed and the port will be freed. 0 indicate disable this function. Factory default is 0.                                           |
| Max Connection | The number of Max connection can support simultaneous connections are 5, default values is 1.                                                                                                    |

\*Not allowed to mapping Virtual COM from web

#### Service Mode - TCP Server Mode

In TCP Server Mode, IDS is configured with a unique Port combination on a TCP/IP network. In this case, IDS waits passively to be contacted by the device. After the device establishes a connection with the serial device, it can then proceed with data transmission. TCP Server mode also supports up to 5 simultaneous connections, so that multiple device can receive data from the same serial device at the same time.

| Service Mode    |                          |
|-----------------|--------------------------|
|                 | Port1                    |
| Service Mode    | TCP Server Mode 💌        |
| TCP Server Port | 4000                     |
| Idle Timeout    | 0 (0~65535)seconds       |
| Alive Check     | 0 (0~65535)seconds       |
| Max Connection  | 1 v max. connection(1~5) |
|                 |                          |

Apply

| Label           | Description                                                                                                    |
|-----------------|----------------------------------------------------------------------------------------------------|
| TCP Server Port | Set the port number for data transmission.                                                                                                    |
| ldle Timeout    | When serial port stops data transmission for a defined period of time (Idle Timeout), the connection will be closed and the port will be freed and try to connect with other hosts. 0 indicate disable this function. Factory default value is 0. If Multilink is configured, only the first host connection is effective for this setting. |
| Alive Check     | The serial device will send TCP alive-check package in each defined time interval                                                                                                    |
|                 | (Alive Check) to remote host to check the TCP connection. If the TCP connection                                                                                                    |

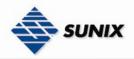

|                | is not alive, the connection will be closed and the port will be freed. 0 indicate disable this function. Factory default is 0. |  |  |  |  |
|----------------|----------------------------------------------------------------------------------------------------|--|--|--|--|
| Max Connection | The number of Max connection can support simultaneous connections are 5, default values is 1.                                   |  |  |  |  |

#### Service Mode - TCP Client Mode

In TCP Client Mode, device can establish a TCP connection with server by the method you have settLED (Startup or any character). After the data has been transferred, device can disconnect automatically from the server by using the TCP alive check time or Idle time settings.

#### Service Mode

|                  | Port1                     |
|------------------|---------------------------|
| Service Mode     | TCP Client Mode 💌         |
| Destination Host | 0.0.0.0 : 4000            |
| Idle Timeout     | 0 (0~65535)seconds        |
| Alive Check      | 0 (0~65535)seconds        |
| Connect on       | 💿 Startup 🔘 Any Character |
| Destination Host | Port                      |
| 1. 0.0.0.0       | 65535                     |
| 2. 0.0.0.0       | 65535                     |
| 3, 0.0.0.0       | 65535                     |
| 4. 0.0.0.0       | 65535                     |

| Label                       | Description                                                                                                    |  |  |  |  |
|-----------------------------|----------------------------------------------------------------------------------------------------|--|--|--|--|
| Destination Host            | Set the IP address of host and the port number of data port.                                                                                                    |  |  |  |  |
| Idle Timeout                | When serial port stops data transmission for a defined period of time (Idle Timeout), the connection will be closed and the port will be freed and try to connect with other hosts. 0 indicate disable this function. Factory default value is 0. If Multilink is configured, only the first host connection is effective for this setting. |  |  |  |  |
| Alive Check                 | The serial device will send TCP alive-check package in each defined time interval (Alive Check) to remote host to check the TCP connection. If the TCP connection is not alive, the connection will be closed and the port will be freed. 0 indicate disable this function. Factory default is 0.                                           |  |  |  |  |
| Connect on Startup          | The TCP Client will build TCP connection once the connected serial device is started.                                                                                                    |  |  |  |  |
| Connect on Any<br>Character | The TCP Client will build TCP connection once the connected serial device starts to send data.                                                                                                    |  |  |  |  |

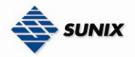

#### Service Mode - UDP Client Mode

Compared to TCP communication, UDP is faster and more efficient. In UDP mode, you can Uni-cast or Multi-cast data from the serial device server to host computers, and the serial device can also receive data from one or multiple host

| Service Mode   | UDP Mode 🗸    |           |
|----------------|---------------|-----------|
| Listen Port    | 4004          |           |
| Host start IP  | Host end IP   | Send Port |
| 1, 192.168.0.1 | 192.168.0.100 | 20000     |
| 2, 0.0.0.0     | 0.0.0.0       | 65535     |
| 3. 0.0.0.0     | 0.0.0.0       | 65535     |
| 4. 0.0.0.0     | 0.0.0.0       | 65535     |
|                |               |           |

#### 5.2.1.3 Management

#### Accessible IP Settings

Accessible IP Settings allow you to add or block the remote host IP addresses to prevent unauthorized access. If host's IP address is in the accessible IP table, then the host will be allowed to access the IDS. You can choose one of the following cases by setting the parameter.

- 1. Only one host with a special IP address can access the device server, "IP address /255.255.255.255" (e.g., "192.168.0.1/255.255.255.255").
- 2. Hosts on a specific subnet can access the device server. "IP address/255.255.255.0" (e.g., "192.168.0.2/255.255.255.0")
- 3. Any host can access the device server. Disable this function by un-checking the "Enable IP Filter" checkbox Access IP Control List

| No. | Activate the IP IP Address |  | Netmask |   |
|-----|----------------------------|--|---------|---|
| 1   |                            |  |         | ] |
| 2   |                            |  |         | ] |
| з   |                            |  |         | ] |
| 4   |                            |  |         | ] |
| 5   |                            |  |         | ] |
| 6   |                            |  |         | ] |
| 7   |                            |  |         |   |
| 8   |                            |  |         |   |
| 9   |                            |  |         |   |
| 10  |                            |  |         |   |
| 11  |                            |  |         |   |
| 12  |                            |  |         | ] |
| 13  |                            |  |         | ] |
| 14  |                            |  |         | ] |
| 15  |                            |  |         | ] |
| 16  |                            |  |         |   |

#### SMTP/SNMP Configuration

Email Server configuration includes the mail server's IP address or domain. If the authentication is required, specify your name and password. There are 4 Email addresses that you can specify to receive the notification.

SNMP Server configuration includes the SNMP Trap Server IP address, Community, Location and Contact. There

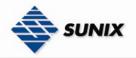

are 4 SNMP addresses you can specify to receive the notification.

SysLog server configuration includes the server IP and server Port. This option need to use with IDS-Tools. SMTP/SNMP Configuration

| E-mail Settings                   |      |  |  |  |  |  |
|-----------------------------------|------|--|--|--|--|--|
| SMTP Server                       | Port |  |  |  |  |  |
| My server requires authentication |      |  |  |  |  |  |
| User Name                         |      |  |  |  |  |  |
| Password                          |      |  |  |  |  |  |
| E-mail Sender                     |      |  |  |  |  |  |
| E-mail Address 1                  |      |  |  |  |  |  |
| E-mail Address 2                  |      |  |  |  |  |  |
| E-mail Address 3                  |      |  |  |  |  |  |
| E-mail Address 4                  |      |  |  |  |  |  |
| SNMP Trap Server                  |      |  |  |  |  |  |
| SNMP Server 1                     |      |  |  |  |  |  |
| SNMP Server 2                     |      |  |  |  |  |  |
| SNMP Server 3                     |      |  |  |  |  |  |
| SNMP Server 4                     |      |  |  |  |  |  |
| Community                         |      |  |  |  |  |  |
| Location                          |      |  |  |  |  |  |
| Contact                           |      |  |  |  |  |  |
| Syslog Server                     |      |  |  |  |  |  |
| Syslog Server IP                  |      |  |  |  |  |  |
| Syslog Server Port                | Π    |  |  |  |  |  |

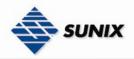

System Event Configuration Specify the events that should be notified to the administrator. The events can be alarmed by E-mail, SNMP trap, or system log.

| System Event Configuration  |             |             |          |  |  |
|-----------------------------|-------------|-------------|----------|--|--|
| Device Event Notification   |             |             |          |  |  |
| Hardware Reset (Cold Start) | SMTP Mail   | 🔲 SNMP Trap | 🔲 Syslog |  |  |
| Software Reset (Warm Start) | SMTP Mail   | 🔲 SNMP Trap | 🔲 Syslog |  |  |
| Login Failed                | SMTP Mail   | 🔲 SNMP Trap | Syslog   |  |  |
| IP Address Changed          | 🔲 SMTP Mail | 🔲 SNMP Trap | Syslog   |  |  |
| Password changed            | SMTP Mail   | 🔲 SNMP Trap | 🔲 Syslog |  |  |
| Access IP Blocked           | SMTP Mail   | 🔲 SNMP Trap | 🔲 Syslog |  |  |
| Redundant Power Changed     | SMTP Mail   | 🔲 SNMP Trap | Syslog   |  |  |
| Redundant Ethernet Changed  | 🔲 SMTP Mail | 🔲 SNMP Trap | 🔲 Syslog |  |  |
| SNMP Access Failed          | SMTP Mail   | 🔲 SNMP Trap | 🔲 Syslog |  |  |
| Port Event Notification     |             |             |          |  |  |
| DCD Changed                 | 🔲 SMTP Mail | 🔲 SNMP Trap | 🔲 Syslog |  |  |
| DSR Changed                 | 🔲 SMTP Mail | 🔲 SNMP Trap | 🔲 Syslog |  |  |
| RI Changed                  | 🔲 SMTP Mail | 🔲 SNMP Trap | 🔲 Syslog |  |  |
| CTS Changed                 | 🔲 SMTP Mail | 🔲 SNMP Trap | 🔲 Syslog |  |  |
| Port Connected              | 🔲 SMTP Mail | 🔲 SNMP Trap | 🔲 Syslog |  |  |
| Port Disconnected           | 🔲 SMTP Mail | 🔲 SNMP Trap | 🔲 Syslog |  |  |

#### Apply

The following table describes the labels in this screen.

| Label                | Description                                                                                                    |  |  |  |
|----------------------|----------------------------------------------------------------------------------------------------|--|--|--|
| Hardware Reset (Cold | This refers to starting the system from power off (contrast this with warm start).                                                       |  |  |  |
| Start)               | When performing a cold start, IDS will automatically issue an Auto warning                                                               |  |  |  |
|                      | message by sending E-mail, log information or an SNMP trap after booting.                                                                |  |  |  |
| Software Reset (Warm | This refers to restart the computer without turning the power off. When                                                                  |  |  |  |
| Start)               | performing a warm start, IDS will automatically send an E-mail, log information                                                          |  |  |  |
|                      | SNMP trap after reboot.                                                                                                    |  |  |  |
| Login FaiLED         | When an unauthorized access from the Console or Web interface, a notification                                                            |  |  |  |
|                      | will be sent.                                                                                                    |  |  |  |
| IP Address Changed   | When IP address of device changed, a notification will be sent.                                                                          |  |  |  |
| Password Changed     | When password of device changed, a notification will be sent.                                                                            |  |  |  |
| Access IP Blocked    | When the host accesses the device with blocked IP addresses, a notification                                                              |  |  |  |
|                      | will be sent.                                                                                                    |  |  |  |
| Redundant Power      | When status of power changed, a notification will be sent.                                                                               |  |  |  |
| Change               |                                                                                                    |  |  |  |
| Redundant Ethernet   | When status of Ethernet port changed, a notification will be sent.                                                                       |  |  |  |
| Change               | When DCD (Date Coming Date at) signal sharpers, it is disated that the modern                                                            |  |  |  |
| DCD changed          | When DCD (Data Carrier Detect) signal changes, it indicates that the modem                                                               |  |  |  |
| DSR changed          | connection status has been changed. A Notification will be sent.<br>When DSR (Data Set Ready) signal changes, it indicates that the data |  |  |  |
| DSK changed          | communication equipment is powered off. A Notification will be sent.                                                                     |  |  |  |
| RI changed           | When RI (Ring Indicator) signal changes, it indicates an incoming call.                                                                  |  |  |  |
| Ki changeu           | Notification will be sent.                                                                                                    |  |  |  |
| CTS changed          | When CTS (Clear To Send) signal changes, it indicates that the transmission                                                              |  |  |  |
| ers enangea          | between computer and DCE can proceed. A notification will be sent.                                                                       |  |  |  |
| Port connected       | In TCP Server Mode, when the device accepts an incoming TCP connection, this                                                             |  |  |  |
|                      | event will be trigger. In TCP Client Mode, when the device has connected to the                                                          |  |  |  |
|                      | remote host, this event will be trigger. In Virtual COM Mode, Virtual COM is                                                             |  |  |  |
|                      | ready to use. A notification will be sent.                                                                                               |  |  |  |
| Port disconnected    | In TCP Server/Client Mode, when the device lost the TCP link, this event will be                                                         |  |  |  |
|                      | trigger. In Virtual COM Mode, When Virtual COM is not available, this event will                                                         |  |  |  |
|                      | be trigger. A notification will be sent.                                                                                                 |  |  |  |

#### www.sunix.com.tw

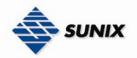

#### 5.2.1.4 Save/Reboot

| ictory Default<br>set to default configuration.<br>ick Reset button to reset all configurations to the default value.<br>Reset |  |
|----------------------------------------------------------------------------------------------------|--|
| estore Configuration                                                                                                    |  |
| bu can restore the previous saved configuration to Device Server.                                                              |  |
|                                                                                                    |  |
| Restore                                                                                                    |  |
| ackup Configuration<br>ou can save current EEPROM value from the Device Server as a backup file of configuration.<br>Backup    |  |
|                                                                                                    |  |
| ograde Firmware                                                                                                    |  |
| pecify the firmware image to upgrade.                                                                                          |  |
| ote: Please DO NOT power off this device while upgrading firmware.                                                             |  |
|                                                                                                    |  |
| Upgrade                                                                                                    |  |
|                                                                                                    |  |
| eboot Device                                                                                                    |  |
| ease click [Reboot] button to restart device.                                                                                  |  |
| Reboot                                                                                                    |  |

The following table describes the labels in this screen.

| Label                | Description                                                                                 |  |
|----------------------|---------------------------------------------------------------------------------------------|--|
| Load Factory Default | Load default configuration except settings of Network. If you want load all                 |  |
|                      | factory default, you should press " <b>Reset</b> " button on the device (Hardware restore). |  |
| Import               | Restore the previous exported configuration.                                                |  |
| Configuration        |                                                                                             |  |
| Export               | Export the current configuration to a file.                                                 |  |
| Configuration        |                                                                                             |  |
| Upgrade Firmware     | Upgrade to a new firmware with specified file.                                              |  |
| Reboot Device        | Reboot the device server (warm start).                                                      |  |

#### 5.3 Configuration by SSH Console

#### 5.3.1 CONNECT TO IDS

You can use SSH Tool (e.g., PuTTY) to access SSH console of IDS. The SSH console interface is shown below.

| 🔗 192. 168. 10. 2                          | <b>- - ×</b> |  |  |  |  |  |
|--------------------------------------------|--------------|--|--|--|--|--|
| login as: admin                            | ~            |  |  |  |  |  |
| admin@192.168.10.2's password:             |              |  |  |  |  |  |
| *******                                    |              |  |  |  |  |  |
| *** Port Commander ***                     |              |  |  |  |  |  |
| *******                                    |              |  |  |  |  |  |
| Input System Password: ***                 |              |  |  |  |  |  |
| Password comfirmed. Starting Main Menu.    |              |  |  |  |  |  |
|                                            |              |  |  |  |  |  |
| [Port Commander]<br>1. Overview            |              |  |  |  |  |  |
| 2. General Settings                        |              |  |  |  |  |  |
| 2. General Settings<br>3. Network Settings |              |  |  |  |  |  |
| 4. Ports settings                          |              |  |  |  |  |  |
| 5. Security(Accessible IP) Settings        |              |  |  |  |  |  |
| 6. Notification(Auto Warning) Settings     |              |  |  |  |  |  |
| C. Change Password                         |              |  |  |  |  |  |
| L. Load Factory Default                    |              |  |  |  |  |  |
| S. Save configuration                      |              |  |  |  |  |  |
| R. Reboot                                  |              |  |  |  |  |  |
| Q. Exit & Logout                           |              |  |  |  |  |  |
| Select one function (1-6,C,L,S,R,Q):       | ~            |  |  |  |  |  |
|                                            |              |  |  |  |  |  |

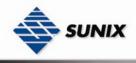

6

# **Technical Specifications**

| Network Interface           |                                                                                  |
|-----------------------------|----------------------------------------------------------------------------------|
| Ethernet                    | 2x 10/100Base-T(X) which support Redundant Dual Ethernet or                      |
|                             | Switch Mode support. Auto-recover less than 10ms                                 |
| connector                   | RJ-45                                                                            |
| Protection                  | Built-in1.5KV magnetic isolation                                                 |
| Protocols                   | ICMP, IP, TCP, UDP, DHCP, BOOTP, ARP/RARP, DNS, SNMP MIB II<br>HTTPS, SSH        |
| P.O.E.                      | P.O.E. present at ETH2 (IDS-3042-P/IDS-3042-IP Only)                             |
|                             | Power Device (IEEE 802.3af):                                                     |
|                             | IEEE 802.3af compliant input interface                                           |
|                             | Power consumption: 8Watts max                                                    |
|                             | Over load & short circuit protection                                             |
|                             | Isolation Voltage: 1000 VDC min.                                                 |
|                             | Isolation Resistance : 10 <sup>8</sup> ohms min                                  |
| Serial Interface            |                                                                                  |
| Interface                   | IDS-3042/IDS-3042P:                                                              |
|                             | 4x RS232 / RS422 / 4(2)-Wire RS485. Which can be configured by                   |
|                             | IDS-Tools                                                                        |
|                             | IDS-2042P-I:                                                                     |
|                             | 4x RS422 / 4(2)-Wire RS485. Which can be configured by                           |
|                             | IDS-Tools                                                                        |
|                             | IDS-1042:<br>4x RS232. Which can beconfigured by IDS-Tools                       |
| Connector                   | IDS-3042/IDS-3042P/IDS-1042: Male DB9                                            |
| Connector                   |                                                                                  |
| Serial Baud Rate            | IDS-2042P-I: 5 pin terminal block<br>110 bps to 460.8 Kbps                       |
| Data Bits                   | 5, 6, 7, 8                                                                       |
|                             |                                                                                  |
| Parity<br>Stop Bits         | odd, even, none, mark, space                                                     |
| RS-232 signals              | TxD, RxD, RTS, CTS, DTR, DSR, DCD, RI, GND                                       |
| KS-232 Signals              | (IDS-3042/IDS-3042-P)                                                            |
| RS-422 signals              | Tx+,Tx-, Rx+, Rx-,GND                                                            |
| RS-485 (4 wire) signals     | Tx+,Tx-, Rx+, Rx-,GND                                                            |
| RS-485 (2 wire) signals     | Data+, Data-,GND                                                                 |
| Flow control                | XON/XOFF, RTS/CTS, DTR/DSR                                                       |
| Serial Line Protection      | Built-in15KV ESD protection<br>2KV DC isolation for each port (IDS-3042-IW only) |
| LED Indicators              | PWR P.O.E.(1)(2) / Ready:                                                        |
|                             | 1) Red On: Power is on and booting up.                                           |
|                             | Red Blinking: Indicates an IP conflict, or DHCP or BOOTP server                  |
|                             | did not respond properly.                                                        |
|                             | 2) Green On: Power is on and functioning normally.                               |
|                             | Green Blinking: Located by Administrator.                                        |
|                             | ETH1(2) Link / ACT:                                                              |
|                             | Orange ON/Blinking: 10 Mbps Ethernet                                             |
|                             | Green ON/Blinking:100 Mbps Ethernet                                              |
|                             | Serial TX / RX LEDs:                                                             |
|                             | Red: Serial port is receiving data                                               |
|                             | Green: Serial port is transmitting data.                                         |
|                             | Fault: Fault alarm (Red)                                                         |
| Power Requirements          |                                                                                  |
| Power Input                 | PWR1/2: 12~48VDC in 6-pin Terminal Block                                         |
| Reverse Polarity Protection | Present at terminal block                                                        |
| Power Consumption           | 7 Watts MAX                                                                      |
| Software Utility            |                                                                                  |
| Utility                     | IDS-Tools for Windows NT/2000/XP/ 2003/VISTA which                               |
| -                           | include                                                                          |
|                             | Device discovery                                                                 |
|                             | Auto IP report                                                                   |
|                             | Device setting (run-time change, no rebooting)                                   |
|                             | Access control list                                                              |
|                             | Group setting                                                                    |
|                             | Gloup setting                                                                    |

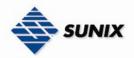

|                       | Device monitoring                                          |
|-----------------------|------------------------------------------------------------|
|                       | Serial port monitoring                                     |
|                       | Log info                                                   |
|                       | Group Firmware update                                      |
| Serial Mode           | Virtual Com / TCP Server / TCP Client / UDP /Serial Tunnel |
|                       | TCP Alive Check Timeout                                    |
|                       | Inactivity Timeout                                         |
|                       | Delimiter for Data Packing                                 |
|                       | Force TX Timeout for Data Packing                          |
| Multiple Link         | 5 Hosts simultaneous connection: Virtual Com /             |
|                       | TCP server / TCP Client / UDP                              |
| VCOM Driver           | Windows NT/2000/XP/2003/VISTA                              |
| Configuration         | Web HTTPS console, SSH console,                            |
|                       | IDS-Tools for Windows                                      |
|                       | NT/2000/XP/VISTA                                           |
| Environmental         |                                                            |
| Operating Temperature | -10 to 60°C (14 to 140°F)                                  |
| Operating Humidity    | 5% to 95%(Non-condensing)                                  |
| Storage Temperature   | -20 to 85°C (-4 to 185°F)                                  |
| Mechanical            |                                                            |
| Dimensions(W x D x H) | 52mm(W)x106mm(D)x144mm(H)                                  |
| Casing                | IP-30 protection                                           |
| Regulatory Approvals  |                                                            |
| Shock                 | IEC60068-2-27                                              |
| Free Fall             | IEC 60068-2-32                                             |
| Vibration             | IEC 60068-2-6                                              |
| EMI                   | FCC Part 15, CISPR (EN55022) class A                       |
| EMS                   | EN61000-4-2 (ESD), EN61000-4-3 (RS),                       |
|                       | EN61000-4-4 (EFT), EN61000-4-5 (Surge),                    |
|                       | Level 3, EN61000-4-6 (CS), Level 3                         |
| MBTF                  | 200,000 hours at least                                     |
| Warranty              | 5 years                                                    |
|                       |                                                            |

#### 6.1. Contact Information

Customer satisfaction is our number one concern, and to ensure that customers receive the full benefit of our products, SUNIX services has been set up to provide technical support, driver updates, product information, and user's manual updates.

The following services are provided

| E-mail for technical support                           | info@sunix.com.tw   |
|--------------------------------------------------------|---------------------|
| World Wide Web (WWW) Site for product information:http | ://www.sunix.com.tw |